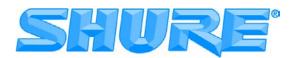

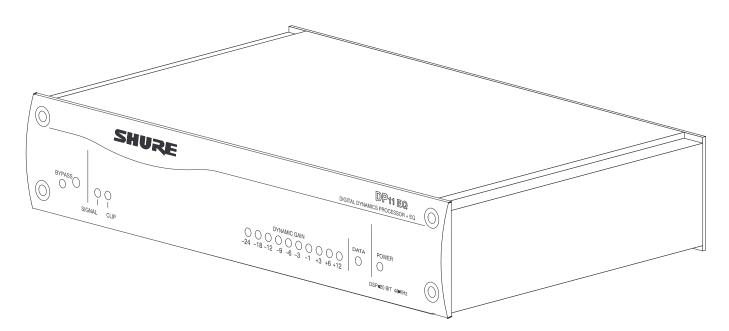

# DP11EQ

Dynamics Processor, Equalizer, and Delay with Windows Software

# **TABLE OF CONTENTS**

| INTRODUCTION                         | . English – 2 |
|--------------------------------------|---------------|
| Hardware Features                    | U             |
| Software Features                    | English - 2   |
| DP11EQ HARDWARE                      | . English – 3 |
| Overview                             | ū             |
| Audio Connections                    | English – 5   |
| DP11EQ SOFTWARE                      | . English – 7 |
| Introduction                         | U             |
| Overview                             | ŭ             |
| MAIN CONTROLS                        | English - 10  |
| DYNAMICS PROCESSOR                   | English – 11  |
| Overview                             | English – 11  |
| Dynamics Parameters                  | •             |
| Dynamics Processes                   | ū             |
| Gate                                 | •             |
| Expander                             | J             |
| AGC Leveler                          | -             |
| Compressor                           | _             |
| Limiter                              | U             |
|                                      | •             |
| PARAMETRIC EQUALIZER                 | •             |
| DELAY                                | •             |
| SHURE LINK NETWORKS                  | English – 23  |
| MAINTENANCE                          | English – 24  |
| Scenes                               | •             |
| Settings                             | •             |
| Customizing Graph Colors             | •             |
| Printing DP11EQ Settings             | •             |
| Locking Out the Front Panel          | -             |
| Exiting the DP11EQ Application       | •             |
| APPENDIX A. SPECIFICATIONS           | •             |
| APPENDIX B. RACK MOUNTING THE DP11EQ | English – 28  |
| APPENDIX C. CONNECTORS AND CABLES    | English - 29  |
| APPENDIX D. KEVROARD CONTROLS        | English _ 33  |

\*Trademark Notifications: Shure is a registered trademark of Shure Brothers, Inc. Windows is a registered trademark of Microsoft Corporation. Crystal is a trademark of Crystal Semiconductor Corporation. Motorola is a registered trademark of Motorola, Inc. IBM is a registered trademark of the IBM Corporation.

## INTRODUCTION

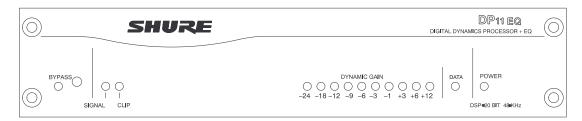

The Shure Model DP11EQ is a single-channel, digital signal processor that combines a comprehensive dynamics processor, two parametric equalizers, and a delay in a single, half-rack enclosure. The DP11EQ can function as a gate, expander, Automatic Gain Control (AGC) leveler, compressor, limiter, and no overshoot peak limiter. All of these features are accessed via the supplied Windows\* software. You can connect a computer to set up the unit in a sound system, then remove the computer so no one can tamper with the settings when the unit is left unattended. The DP11EQ is designed for installed sound reinforcement applications: theater, conference rooms, meeting halls, houses of worship, etc.

#### Hardware Features

- Crystal\* 20-bit A/D and D/A converters (Analog-to-Digital, Digital-to-Analog) for 104 dB dynamic range.
- 48 kHz sampling rate for flat response to 20 kHz.
- Half-rack space chassis allows rack mounting of one or two units in a single rack space with no sagging or bending.
- Shure Link Interface allows multiple units to be programmed with a single computer.
- Independently driven, cross-coupled, balanced
   <sup>1</sup>/<sub>4</sub>-inch and XLR outputs. Can be used with
   balanced or unbalanced inputs.
- Electronically balanced input with combination <sup>1</sup>/<sub>4</sub>-inch and XLR connector. Can be used with balanced or unbalanced outputs.
- No internal batteries. Settings and DSP program stored in internal EEPROM.
- +4 dBu/–10 dBV DIP-switch-selectable input and output levels.
- 80 MHz Motorola\* DSP56009 processor engine with full 24-bit internal processing.
- RS-232 interface for external computer control and firmware updates.
- Internal linear power supply eliminates the need for a cumbersome external power supply.
- Solid state bypass eliminates unreliable mechanical relays and switches.

- A SIGNAL presence and a CLIP indicator
- DYNAMIC GAIN meter.
- Shure Link connectors for networking to other Shure Link devices, such as the models DFR11EQ and UA888.

#### Software Features

- Four (4) processing blocks: pre-dynamics equalizer (EQ1), dynamics (DYN), post-dynamics (EQ2), and Delay.
- The dynamics processor functions as a Gate, Expander, AGC Leveler, Compressor, Limiter, and No Overshoot Peak Limiter.
- The parametric equalizer offers up to 10 filters with adjustable frequency, up to 6 dB of boost or -18 dB of cut per filter, <sup>1</sup>/<sub>40</sub> to 2 octave bandwidth.
- Response Viewing. The dynamics and equalizer windows each have a viewer which shows the effect of the process on the signal.
- Up to 1.3 seconds of Digital Delay with temperature compensation option. Displayed in time and distance.
- Digitally-controlled signal polarity inverting for equipment that inverts balanced signals.
- Front panel lockout control to prevent tampering.
- Storage of multiple scenes to floppy or hard disk.

# **DP11EQ HARDWARE**

## **Overview**

#### Front Panel

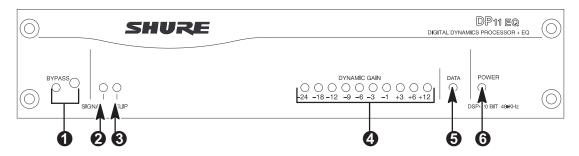

- **1** BYPASS Button and LED. Press this button to suspend all signal processing from the audio path. When the LED illuminates, the dynamics processor, delay, and the equalizers are bypassed.
- **2 SIGNAL LED.** Illuminates when input signal is present. Intensity varies with input signal level.
- **3 CLIP LED.** Illuminates when the input signal is within 6 dB of clipping.
- Oynamic Gain Meters. The 7 red LEDs on the left indicate the reduction in dynamic range, while the three yellow LEDs on the right indicate dynamic boost.
- **5 DATA LED.** This LED indicates that the computer is communicating with the unit via the RS-232 port.
- **6 POWER LED.** LED illuminates when unit is powered on.

#### Back Panel

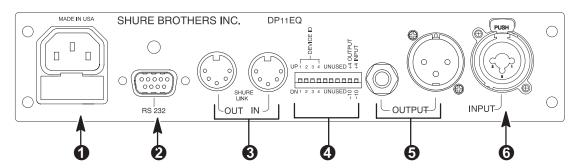

- Power Connector with Integral Fuse. Connects to AC power. The fuse is located in the drawer below the connector.
- **9-Pin RS-232 Port.** Connects the unit to a computer. For use with DP11EQ software and for DSP firmware upgrades.
- **3** Shure Link Interface. Allows linking of up to 16 Shure Link compatible devices which may be accessed by a single computer.
- 4 DIP Switches. See DIP Switches.

- Output Connector—¹/₄-Inch & XLR. Active, cross-coupled, balanced outputs can be used with balanced or unbalanced inputs. Can be switched between +4 dBu/−10 dBV line-level operation by DIP switch. ¹/₄-Inch and XLR are driven independently and either can be balanced or unbalanced without affecting the other.
- 6 Input Connector—Combined XLR and 1/4-Inch. Active balanced input can be used with balanced or unbalanced outputs. Can be switched between +4 dBu/–10 dBV line-level operation by DIP switch.

#### **DIP Switches**

The DIP switches located on the rear panel are used for adapting the unit to the sound system requirements. See the table below.

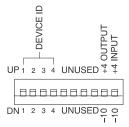

| DIP<br>SWITCH | FUNCTION           | POSITION  |           |
|---------------|--------------------|-----------|-----------|
| SWITCH        |                    | UP        | DOWN      |
| 1–4           | Device ID          | see below | see below |
| 5–8           | unused             | _         |           |
| 9             | Output Sensitivity | +4 dBu    | -10 dBV   |
| 10            | Input Sensitivity  | +4 dBu    | -10 dBV   |

#### Shure Link Device ID

When multiple DP11EQ s are linked, each one must be assigned a unique Device ID, 0 through 15. DIP switches 1 through 4 on the rear panel are used to set the Device ID. To change the Device ID, align the switches according to the illustrations below. The unit comes factory preset to Device ID 15.

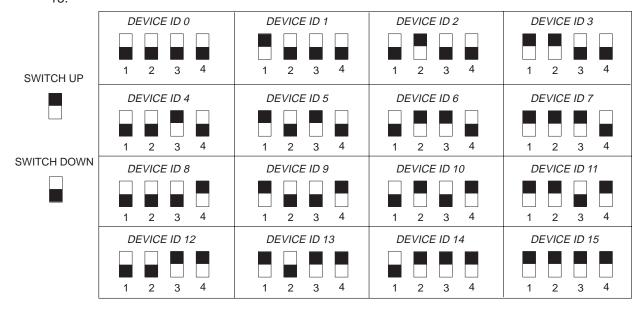

# **Audio Connections**

The DP11EQ is a flexible unit which can be used in almost any part of a sound system. It can be placed directly in an input channel's insert and used as an equalizer solely for that microphone. Or, it can be placed at a mixer subgroup insert, where it can act as a compressor, equalizer, and noise gate for a group of microphones. Or, it can be placed between the mixer and the power amplifier to equalize overall room sound and function as a limiter to protect the loudspeakers from damage due to clipping.

The following diagrams show several typical connections:

- Main Amplifier
- Subgroup Insert
- Input Insert

**NOTE**: See Appendix C. for descriptions of cable and connection information.

## Main Amplifier

The DP11EQ is most commonly placed between the main output of a mixer and the input of a power amplifier. At the main output, the unit will affect all input channels. This setup is ideal for using the DP11EQ as a dynamics processor and as an equalizer.

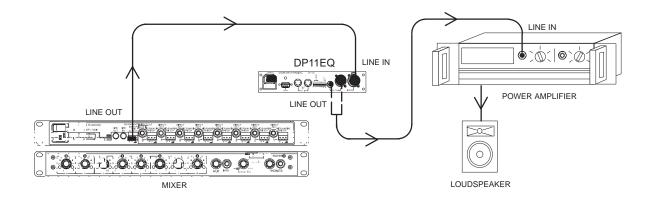

## Subgroup Insert

When using a multiple bus mixer, the DP11EQ can be connected to a single subgroup insert. The unit will affect only the channels associated with that subgroup: the other channels will remain unaffected. This is a common set up for dynamically controlling a specific group of signals, for example, a group of vocal microphones.

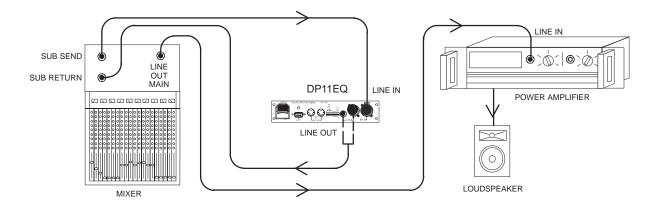

# Input Insert

The DP11EQ can be placed directly on a single microphone insert to process the signal for that microphone only. This is a common location for an leveler.

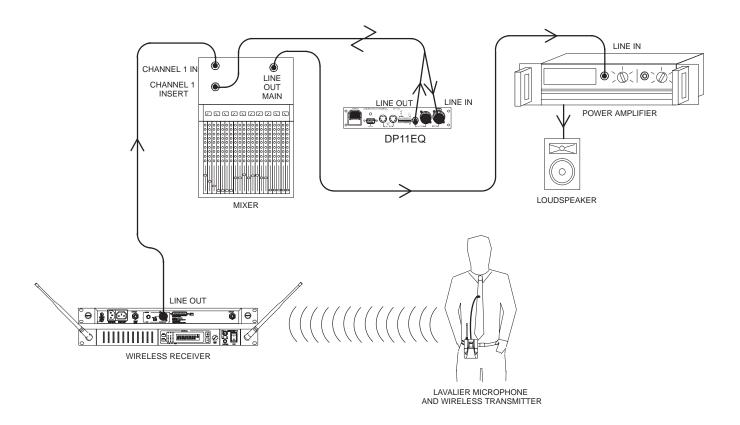

## **DP11EQ SOFTWARE**

## Introduction

This section describes the Windows-based computer interface software which allows you to control the Shure DP11EQ . The software controls a dynamics processor which can operate as a gate, expander, leveler, compressor, limiter, and no overshoot peak limiter. There are parametric equalizers placed before and after the dynamics processor. In addition, there is a digital delay which can add up to 1.3 seconds of delay from input to output.

## Minimum Computer Requirements

The following are the minimum requirements to run the Shure DP11EQ software.

- One 486DX 50 MHz IBM\*-compatible computer (math coprocessor required)
- 2 MB hard drive space
- 4 MB RAM
- Windows version 3.1x, or greater
- 1 available RS-232 serial (COM) port
- One RS-232 cable to connect the COM port of the computer to the DB-9 connector of the DP11EQ

## Connecting the DP11EQ to a Computer via the RS-232 (COM) Port

Before connecting the DP11EQ to the computer, determine whether the computer's RS-232 (COM) port is 9-pin or 25-pin. Use the proper cable (purchased separately). For RS-232 cable diagrams, see *Appendix C. Cables and Connectors*.

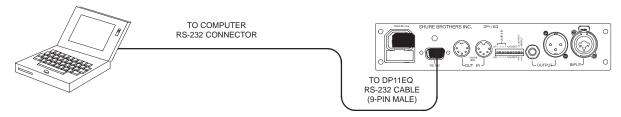

- 1. Connect the 9-pin plug (male) of the cable to the RS-232 port of the DP11EQ.
- 2. Connect the other end of the cable to the RS-232 port of the computer.

#### Software Installation

- 1. Insert the supplied 3.5-in floppy disk into the disk drive of your computer.
- 2. For computers running Windows 95 or Windows NT, click on the Start button, then select Run
  - For computers running Windows 3.1, click on the File heading of the main menu of the Program Manager, then click on Run...
- 3. In the *Run* window, type "a:\setup", where "a" is the drive containing the disk.
- **4.** Shure Setup will suggest a destination on your hard disk for the DP11EQ files. Shure Setup will check the computer hardware to ensure that a coprocessor is present. Setup will also prompt you for your name and organizational information.

**NOTE:** Remember to register your software by filling out and mailing the enclosed registration card, or online via the Shure World Wide Web site ("http://www.shure.com"). This will ensure that you receive information about software updates with additional features as they become available.

## The Shure Program Group

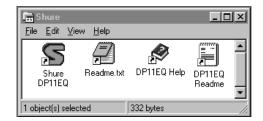

The Shure program group contains the main application icon, a Windows Help file, and a Readme file with the most up-to-date information. To launch the application, double-click on the DP11EQ icon. This group will also contain other Shure software stored on your hard drive.

## Configuring the Computer Serial Port

- 1. Launch the DP11EQ software.
- 2. Click on *Communications* in the main menu bar.
- 3. Click on the COM port option of the drop-down menu.

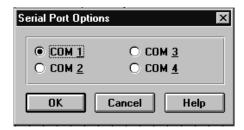

- 4. In the Serial Port Options window, select an available COM port on the computer.
- 5. Click on the OK button.

**NOTE:** The COM port selection is saved in the DP11EQ.INI file, and will not need to be selected again unless you need to change the hardware configuration.

## Accessing the Connected DP11EQs

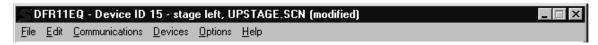

To bring the networked DP11EQ's online, click on the **CONNECT** button of the Main Control Panel, or select the *Connect* option of the *Communications* drop-down menu of the main menu bar. The program searches for each unit connected in the network, reading the Shure Link Device ID of each.

## **Overview**

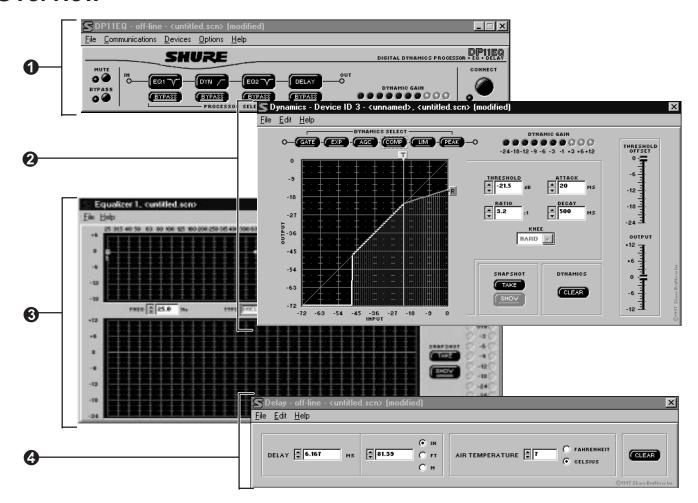

- Main Control Panel. In the main control panel, there is button for muting the sound. There is also a button for bypassing overall processing, allowing you to hear the unaffected sound. There is also a *Processor Select* virtual signal path which allows access to the control panels for the separate processes. There is also a Dynamic Gain meter corresponding to the LEDs on the front panel of the DP11EQ. The Connect button accesses any units connected to a computer.
- **2 Dynamics Processor Panel.** In the Dynamics Processor Panel, there is a *Dynamics Select virtual signal path* to select the desired dynamics process. The dynamics graph allows you to view changes to the signal dynamics while you make adjustments. To the right, there are several fields which allow you to adjust parameters. Near the top, there is a Dynamic Gain meter corresponding to the one on the front panel of the DP11EQ. There are also **Snapshot** buttons for storing and viewing an original response curve while making adjustments, a **Clear** button, a **Threshold Offset** slider and an **Output** gain slider.
- Parametric Equalizer Panels. There are two parametric equalizers in the unit. Each one has high- and low- frequency filters which can be set as shelf or cut, along with additional parametric filters. There is a response curve viewer, an Output gain slider, and IN/OUT meters. There are also Snapshot buttons, a Clear button, and a New button for setting new parametric filters.
- **Delay Panel.** The Delay Panel allows you to set the delay in milliseconds, meters, feet, or inches. You can also set the air temperature in Fahrenheit or Celsius to compensate for room temperature when setting delay by distance. The delay panel also includes a **Clear** button for removing any unwanted settings.

## MAIN CONTROLS

The top panel contains the main controls for the DP11EQ software.

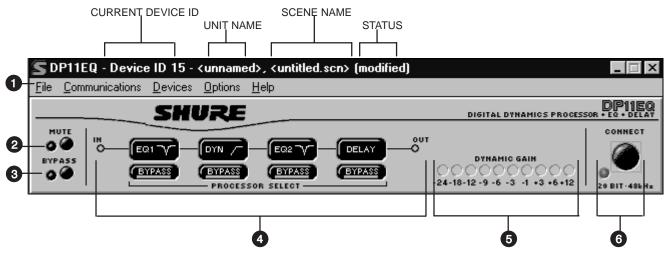

- Main Menu. The main menu contains options for connecting, storing and recalling scenes, and networking with other DP11EQs and DFR11EQs. There is also a help file for online assistance.
- MUTE Button and LED. This button mutes the audio output of the DP11EQ. The LED is red when muted.
- **3** BYPASS Button and LED. This button removes all processing from the signal path. The LED is red when the DP11EQ is bypassed.
- PROCESSOR SELECT Buttons. See Processor Select Buttons, below.
- **5 DYNAMIC GAIN Meter.** This meter displays the net gain of the unit.
- **6 CONNECT Button and LED.** This button brings the DP11EQ plugged into the computer online, along with any other devices networked via Shure Link. When connected, the LED is green.

### **Processor Select Buttons**

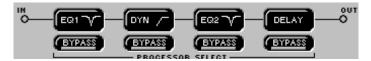

The Processor Select buttons form a virtual signal path representing the flow of the audio signal through the DP11EQ. Each button accesses one of the signal processor panels. When you click on one of these buttons, the window for controlling that processor block will appear, allowing you to adjust these processes. The BYPASS buttons below each block allow you to bypass individual processors in the signal path.

Each block is as follows:

**EQ1** — This is the pre–DYN equalizer block.

**DYN** — This is the dynamics block.

**EQ2** — This is the post–DYN equalizer block.

**DELAY** — This is the delay block.

# DYNAMICS PROCESSOR

Dynamic range is the difference between the loudest and quietest levels of an audio signal. Controlling dynamic range plays an important role in good audio quality. Using the DP11EQ Dynamics Processor, you can control the dynamics of a sound system to improve audio quality. You can use the gate or expander to mute or lower the sound when no one is talking, use the leveler to raise the audio level if the source sound is too quiet, quieten sounds that are too loud with the compressor, and protect your amplifier from sudden bursts with the limiter and no overshoot peak limiter.

## **Overview**

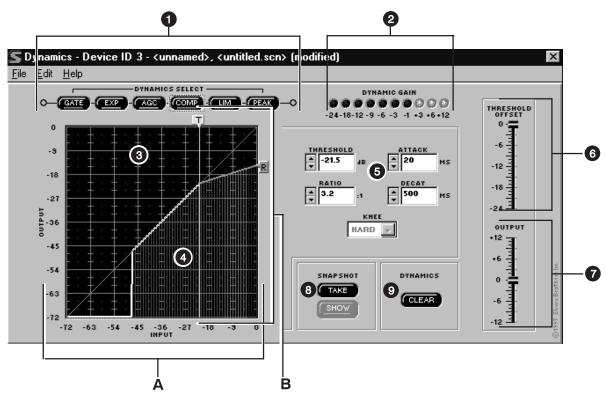

- 1 DYNAMICS SELECT Buttons. The individual dynamics processes are ordered from left to right indicating the signal flow. Click on these buttons to access the different Dynamics processes. Click on these buttons a second time to bypass each process.
- 2 DYNAMIC GAIN Meter. This meter indicates the total gain based on the current settings and input level. Click on this meter to activate.
- Oynamics Transfer Curve Graph. This displays the effect of all dynamics processing on the input signal.
- 4 Dynamic Input/Output Meter. Embedded in the graph is a meter which displays the input levels and the relative output levels, so you can see how the DP11EQ is affecting the current program material. The horizontal axis represents the input level (A), while the vertical axis represents the resulting output level (B). This meter functions when the Dynamic Gain meter is active.

- **PARAMETER BOXES.** These boxes can be used for fine-tuning dynamics parameters.
- 6 THRESHOLD OFFSET Slider. This slider adjusts the threshold settings of all dynamics processes simultaneously. This allows rapid tuning of a scene to the particular signal levels of an audio system. Click and drag this slider to adjust the threshold offset.
- OUTPUT Slider. This slider controls the output gain of the dynamics processor. Click and drag this slider to adjust the output level.
- 8 SNAPSHOT Buttons. Snapshots can be used for viewing original response curves while making adjustments.
- OYNAMICS CLEAR Button. Click on this button to clear the currently selected dynamics process, or all processes.

# **Dynamics Parameters**

The edit boxes are used to adjust the parameters of each dynamics process. This section gives general definitions of the parameters. See *Dynamics Processes* for more specific information.

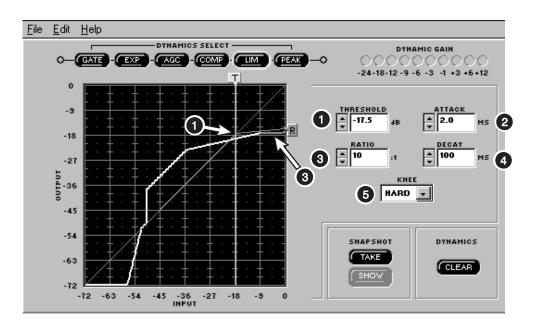

- THRESHOLD. The Threshold parameter determines the input level at which dynamics processing begins. For the gate and the expander, processing is activated by signal levels below the threshold. The AGC, the compressor, the limiter, and the peak limiter are triggered by signal levels above the threshold. To adjust the threshold, click and drag the "T" box at the top of the graph, or click on the ↑ and ↓ buttons of the THRESHOLD edit box.
- **2 ATTACK.** The Attack parameter controls the amount of time it takes for a gain change to take full effect once a threshold has been crossed. To adjust the attack, click on the ↑ and ↓ buttons of the ATTACK box, or type the desired value in the edit box.
- **3 RATIO.** The Ratio determines how much the processor will affect the sound. For example, if the compressor is set to a ratio of 2:1, for every 2 dB increase of the input signal above the threshold, the increase of the output signal will be only 1 dB. To adjust the ratio, click and drag the "R" box at the right side of the graph, or click on the ↑ and ↓ buttons of the RATIO edit box.
- **DECAY.** The Decay parameter controls the time it takes for the gain to return to unity once the selected process is complete. To adjust the decay, click on the ↑ and ↓ buttons of the DECAY box, or type the desired value in the edit box.
- **6 Auxiliary Box.** This control functions differently for each dynamics process. See the *Dynamics Processes* section following for definitions.

# **Dynamics Processes**

#### Gate

**Definition:** A gate mutes an input signal when it drops below a user defined threshold. Every sound system has a certain amount of noise or hiss. Some of this noise is in the background (the hissing of air conditioners), and some may be caused by electrical sources affecting the equipment (electromagnetic hum caused by fluorescent lights). This noise and hiss is usually at such a low level that it is drowned out when there is program material present. However, if the program material is temporarily stopped, as when a talker pauses, the noise becomes noticeable and lowers overall sound quality. In this situation, the gate mutes the signal path temporarily so that background noise would not be heard. Then, when the talker starts again, the gate would open, allowing the sound through the system.

**Application:** A gate is used to mute low-level noise and hiss whenever the program material drops below the threshold.

For the Gate, the parameters and controls function as follows:

GATE Select Button. Click on this button to activate the gate. Click a second time to bypass.

**THRESHOLD.** The threshold determines the level below which the gate begins to operate. Any audio levels below the gate threshold will be muted. To adjust the threshold, click and drag the "T" box at the top of the graph, or click on the  $\uparrow$  and  $\downarrow$  buttons of the THRESHOLD field.

**RATIO.** The ratio determines the amount of gating. If the ratio settings are less than  $\infty$ :1, then the block is functioning as an expander (see *Expander*).

**ATTACK.** The attack determines the amount of time before the gate returns to unity gain after the input level rises above the threshold.

**DECAY.** The decay controls the amount of time before the signal is muted once the input level decreases below the threshold.

**GATE HOLD.** The gate hold determines the amount of time the DP11EQ sustains the gate after the levels have fallen below the threshold. The gate hold is a time duration that comes before the decay time. Setting the hold time decreases the "chatter" that can occur when a gate is used for speech applications.

# Expander

**Definition:** An expander attenuates the level of a signal below its threshold, reducing background noise (air conditioners, fans, etc.). An expander is similar to a gate, but instead of completely muting the signal levels below the threshold, the expander will lower the audio signal to a less noticeable level when there is a pause in the program material.

**Application:** An expander is used for noise reduction, most commonly for applications such as video production and teleconferencing, but it will leave a small amount of ambient sound when no one is speaking. A gate mutes the system, causing listeners to think that the sound has been shut off. The expander allows a small amount of ambient sound to pass, so listeners will be assured that the sound system is still functioning.

For the expander, the parameters and controls function as follows:

**EXP (Expander) Select Button.** Click on this button to activate the expander. Click a second time to bypass.

**THRESHOLD.** The threshold determines the level below which the expander begins to attenuate the signal level. Any audio levels below the expander threshold will be lowered to more quiet levels. To adjust the threshold, click and drag the "T" box at the top of the graph, or click on the  $\uparrow$  and  $\downarrow$  buttons of the THRESHOLD field.

**RATIO.** The ratio sets the amount of expansion.

**ATTACK.** The attack determines the amount of time before the expander returns to unity after the input level rises above the threshold.

**DECAY.** Once the input level is below the threshold, the decay determines the amount of time before the signal will fall to the level determined by the ratio setting.

#### AGC Leveler

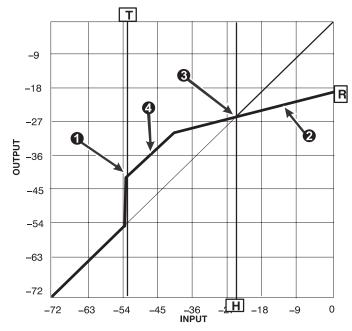

**Definition:** The AGC leveler (AGC stands for Automatic Gain Control) automatically lowers or raises the signal level for sounds of varying loudness in order to create a more consistent volume.

**Application:** The leveler can be used for podium and lectern microphones, where it is desirable to maintain a constant volume level when the talker may be moving back and forth from the microphone. The leveler detects a lower level coming from the talker when they are farther away, and compensates by gradually raising the gain. When the talker stops, the AGC gain will remain constant. If the talker then talks too close to the microphone, the AGC will gradually reduce the gain.

For the AGC-leveler, the parameters and controls function as follows:

AGC Select Button. Click on this button to select the leveler. Click a second time to bypass.

**THRESHOLD.** The threshold (**1**) determines the minimum input signal level for the leveler to activate. For input signals below the threshold, the gain is unity. For signals above the threshold, the gain is the minimum of the setting determined by the ratio or the maximum gain line (maximum gain, +12 dB). To prevent the possibility of gain increase in a feedback-prone system, the AGC should be used with the threshold and hinge at the same settings, so that only gain reduction will take place. To adjust the threshold, click and drag the "T" box at the top of the graph, or click on the ↑ and ↓ buttons of the THRESHOLD field.

**RATIO.** The ratio line (2) pivots around the hinge, determining the amount the leveler adjusts the signal level toward the hinge.

ATTACK. The attack controls how fast signal levels moving away from the hinge are adjusted.

**DECAY.** The decay controls how fast signal levels moving towards the hinge are adjusted.

**AGC HINGE.** The hinge (3) sets the desired output speech level of the leveler. The hinge is a pivot point which determines whether a signal level is lowered or raised. Signal levels below the hinge (between the threshold and hinge) will be raised, while signal levels above the hinge will be lowered. To adjust the AGC Hinge, click and drag on the red "H" box at the bottom of the graph, or click on the  $\uparrow$  and  $\downarrow$  buttons of the AGC HINGE edit box.

**Maximum Gain Line.** A +12 dB gain limit helps prevent excessive noise modulation or acoustic feedback problems for low-level signals. This gain limit is indicated by the maximum gain line (4).

## Compressor

**Definiton:** A compressor reduces the dynamic level of an input audio signal by an amount determined by the ratio setting (usually less than 10:1). Typically, a compressor has a slower reaction time than a limiter.

**Application:** Compression can be used in order to scale a signal with a wide dynamic range to audio equipment with a smaller dynamic range (amplifier, loudspeaker, tape recorder, etc.). Compression can also be used to improve the audio quality when a talker has a tendency to move closer to the microphone, causing sudden shifts from quiet to loud. In this case, a compressor would help by lowering the loud signals when the talker is closer to the microphone, creating a consistent signal level.

For the Compressor, the parameters and controls function as follows:

**COMP Select Button.** Click on this button to select the compressor. Click a second time to bypass.

**THRESHOLD.** The threshold sets the dynamic level above which the processing begins. To adjust the threshold, click and drag the "T" box at the top of the graph, or click on the  $\uparrow$  and  $\downarrow$  buttons of the THRESHOLD field.

**RATIO.** The ratio sets the amount of compression. For instance, a ratio of 2:1 means that for every 2 dB increase in dynamic level of the input signal over the threshold, the DP11EQ output will increase only 1 dB. Compressor ratios are generally between 1.1:1 and 10:1.

**ATTACK.** The attack controls the amount of time before the gain is reduced after an input signal rises above the threshold.

**DECAY.** The decay controls the amount of time before the gain is returned to unity once the input level is lower than the threshold.

**KNEE.** The knee setting determines the abruptness of the slope of the ratio setting. The hard knee works aggressively, applying the compression slope immediately once the signal rises above the threshold. The soft knee gradually applies compression as the signal level approaches the threshold setting.

#### Limiter

**Definition:** A limiter acts as a ceiling, preventing drastic rises in the dynamic level of an audio signal. Like a compressor, limiting reduces the output signal, but to a much greater degree. Occasional short peaks may still pass through the system. Typically, a limiter has a faster reaction time than a compressor

**Application:** A limiter is often used to protect against sudden bursts which could potentially damage loudspeakers.

For the Limiter, the parameters and controls function as follows:

**LIM (Limiter) Select Button.** Click on this button to select the limiter. Click a second time to bypass.

**THRESHOLD.** The Threshold sets the dynamic level above which the processing begins. To adjust the threshold, click and drag the "T" box at the top of the graph, or click on the  $\uparrow$  and  $\downarrow$  buttons of the THRESHOLD field.

**RATIO.** The ratio sets the amount of limiting. For instance, a ratio of 10:1 means that for every 10 dB increase in dynamic level of the input signal over the threshold, the DP11EQ output will increase by only 1 dB. Limiter ratios are generally 10:1 or greater.

**ATTACK.** The attack controls the amount of time before the gain is reduced after an input signal rises above the threshold.

**DECAY.** The decay controls the amount of time before the gain is returned to unity once the input level is lower than the threshold.

**KNEE.** The knee setting determines the abruptness of the slope of the ratio setting. The hard knee works aggressively, applying the slope immediately once the signal rises above the threshold. The soft knee gradually applies limiting as the signal level approaches the threshold setting.

#### No Overshoot Peak Limiter

**Definition:** The no overshoot peak limiter has the ratio fixed at infinity to one ( $\infty$ :1), uses fast time constants and inserts 1 millisecond signal path delay, allowing the gain reduction to act instantaneously, without audible clipping artifacts, once the input level goes above the threshold. With the no overshoot peak limiter, no peaks will pass through the system, yet the harshness of clipping is avoided.

**Application:** A peak limiter is often used to protect against sudden bursts which could potentially damage loudspeakers, such as a dropped microphone or a mixer switched on after the power amplifiers.

For the peak limiter, the parameters and controls function as follows:

**PEAK Select Button.** Click on this button to select the peak limiter. Click a second time to bypass.

**THRESHOLD.** The threshold sets the dynamic level above which the processing begins. To adjust the threshold, click and drag the "T" box at the top of the graph, or click on the  $\uparrow$  and  $\downarrow$  buttons of the THRESHOLD field.

**NOTE:** Since Peak Limiter is intended to protect equipment from the loudest dynamic bursts, which could potentially damage equipment, the attack is always instant, the ratio always infinite  $(\infty)$ , and the decay fast, so Threshold is the only parameter necessary to adjust.

# Snapshots

A snapshot allows you to view a trace of the original input/output curve. This is an effective setup tool because it allows you to see how the changes are affecting the curve.

In order to use a snapshot:

- 1. Click on the TAKE button.
- 2. Click on the SHOW button.
- **3.** Adjust any dynamics parameters necessary.

**NOTE:** If there have been no changes to the curve since the snapshot was originally taken, you may not see the snap shot. Once you make changes, the current curve will change and you will be able to see the snapshot underneath.

# **Editing Dynamics Processes**

## Cutting a Selected Dynamics Process

- 1. Click on the desired Dynamics Select button.
- 2. Click on Edit in the main menu.
- 3. Click on Cut.

## Copying a Selected Dynamics Process

- 1. Click on the desired Dynamics Select button.
- 2. Click on Edit in the main menu bar.
- 3. Click on Copy.

## Pasting a Selected Dynamics Process

- 1. Cut or Copy the desired Dynamics Select button.
- 2. Go to the unit and scene where you would like to place the process.
- 3. Click on Edit in the main menu bar.
- 4. Click on Paste.

## PARAMETRIC EQUALIZER

The DP11EQ also contains two parametric equalizers, with up to 11 parametric filters possible. These equalizers can be used for tuning out feedback or other anomalies in the frequency response of the acoustics of a room or sound system. There are high- and low-frequency rolloff/shelf filters, and parametric filters with adjustable frequency, gain, and width. Parametric filters are represented as dots, while the high- and low-frequency filters are represented as squares. When a filter is selected, the dot representing that filter changes color to indicate that it has been selected. Parametric filters can be edited using cut, copy, and paste.

**Note on processing resources:** The number of filters available is directly affected by the amount of dynamics processing. The AGC leveler takes the space of 7 parametric filters, while the no overshoot peak limiter takes the space of 2 parametric filters. So, if all dynamics processes are on except leveler and peak limiter, then 9 parametric filters are available. If the peak limiter is on with no leveler, there are 7 parametric filters available. If the leveler is on with no peak limiter, there are 4 parametric filters available. If both the leveler and peak limiter are on, there will be 2 parametric filters available. The number of filters also depends on whether or not both equalizers are used. For instance, 9 parametric filters are available if all dynamics processes are on except leveler and peak limiter, but using only one equalizer. If both equalizers are used in this situation, then there will be 7 parametric filters available between both equalizers.

## **Overview**

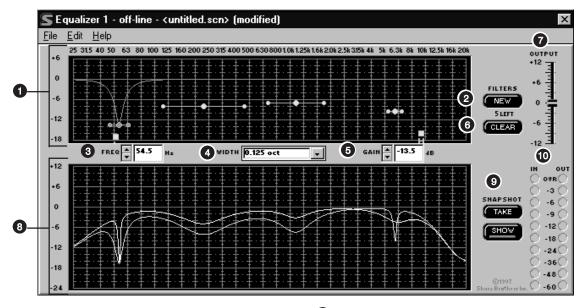

- Parametric Equalizer Graph. This graph displays squares and dots representing the parametric and high/low frequency filters. Using this graph, you can adjust all of the filters.
- 2 **NEW Button.** Click on this button to create new shelf/cut or parametric filters. A new parametric filter always appears at 1.0 kHz, 0dB, 2/3-octave in width. The number of remaining filters is displayed underneath the button.
- **FREQ. Box.** This box displays the frequency center of the currently selected filter. Click on the arrow buttons or type in the field to edit the frequency.
- **SLOPE/WIDTH Box.** This box displays the width of a selected parametric filter, or the slope of a selected shelf or cut filter.

- **GAIN Box.** This box displays the boost or cut of the currently selected filter.
- 6 CLEAR Button. Click on this button to reset the currently selected parametric filter, all filters, or an entire equalizer.
- OUTPUT Level Control. Drag this slider to adjust the overall gain of the equalizer section. This can be used in conjunction with the IN/OUT Level Meters.
- **8** Response Curve Graph. This graph displays the frequency response of the equalizer. See Response Curve Graph.
- 9 SNAPSHOT Buttons. See Snapshots.
- IN and OUT Level Meters. See IN/OUT Meters and OUTPUT Control.

# Setting and Adjusting Parametric Filters

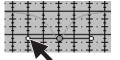

Point and click on a filter. It will change colors to show that it is selected. Then, drag the filter by the center to the desired frequency and gain. A parametric filter can be used to cut or boost over a desired bandwidth. Notice that each filter dot also has wings with two smaller dots. drag these to adjust the Q, or

width, of the filter to affect a smaller or larger bandwidth. The Q can also be adjusted from the WIDTH field: click on the ↓ button to reveal the drop-down menu which contains some preset bandwidth options, or type the desired value in the edit box. The parametric filters can overlap. However, too many overlapping boost filters may cause the EQ to distort at high input levels.

## Parametric Equalizer Edit Boxes and Controls

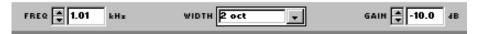

**FREQ.** — This box displays the frequency of the selected filter. Click on the  $\uparrow$  and  $\downarrow$  buttons to adjust the frequency of the filter, or type the desired frequency in the box.

**WIDTH** — The WIDTH box displays the width of the selected filter. Clicking on the  $\downarrow$  button will reveal a drop-down menu with preset options. Select one of these to change the width, or type in the desired width. If a shelving filter is selected, the field changes to SLOPE, displaying the slope fixed at -12 dB/octave.

**GAIN** — The GAIN box displays the amount of cut or boost in dB applied to the selected filter. Clicking on the  $\uparrow$  and  $\downarrow$  buttons will adjust the gain of the filter. With the high and low shelving filters, the response will shelve at the level of the gain setting. However, once the high or low filter is adjusted to less than -18 dB, this box becomes the TYPE field and lists CUT to indicate that the filter has become a cut filter.

## High- and Low-Frequency Shelf/Cut Filters

The parametric equalizer offers both high- and low-frequency filters. These are represented by squares labelled "H" and "L" — that is, respectively, High and Low. When the parametric equalizer is first set, the high- and low-frequency roll-off filters are set for a flat response. In order to change either filter, drag the square. The software will not permit the high- and low-frequency shelf/rolloff filters to cross.

**Shelf** — The Shelf filters can be adjusted from +6 dB to -18 dB in  $^{1}/_{2}$  dB increments. Shelving is extremely useful for reducing microphone Proximity Effect, tempering very sibilant vocal microphones, or enhancing the sound of off-axis lavalier microphones. The illustration below shows how shelving filters can be used to boost or cut certain frequencies in a sound system.

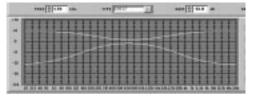

**Cut** — There is an additional step below –18 dB which changes a shelf filter to a cut filter. The slope of the cut is fixed at –12 dB/octave. Cut filters are ideally used for attenuating the audio signal where extraneous noise, excessive proximity effect, or other unwanted noise is present. The illustration below shows a response curve with high- and low-frequency cut filters.

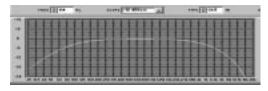

# Response Graph

This section describes how to use the Response Graph, which displays the frequency response for the DP11EQ.

## **Snapshots**

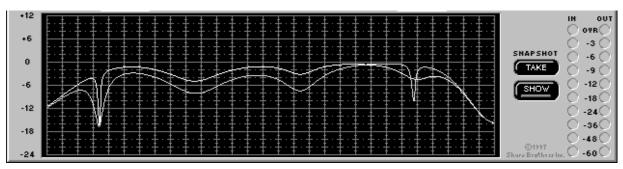

A helpful feature of the response graph is the ability to take snapshots of a frequency response curve. A snapshot allows you to view a trace of the original response curve while making changes. This is an effective setup tool. In the illustration above, the upper curve is the frequency response of the current settings, while the lower curve is the snapshot of the previous settings.

In order to use a snapshot:

- 1. Click on the TAKE button.
- 2. Click on the SHOW button.
- **3.** Make changes to the filter or equalizer settings.

**NOTE:** If there have been no changes to the curve since the snapshot was originally taken, it might appear as though no snapshot has been taken. This happens because the snapshot and the current curve are exactly the same, so one is hidden under the other. Once you make changes, the current curve will change and you will be able to see the snapshot underneath.

# Cutting, Copying, and Pasting Parametric Filters

## Cutting a Selected Parametric Filter

- 1. Click on the desired parametric filter.
- 2. Click on Edit in the main menu.
- 3. Click on Cut.

## Copying a Selected Parametric Filter

- 1. Click on the desired parametric filter.
- 2. Click on Edit in the main menu bar.
- 3. Click on Copy.

## Pasting a Selected Parametric Filter

- 1. Cut or Copy the desired parametric filter.
- 2. Go to the unit and equalizer section where you would like to place the filter.
- 3. Click on Edit in the main menu bar.
- 4. Click on Paste.

# IN/OUT Meters and Output Control

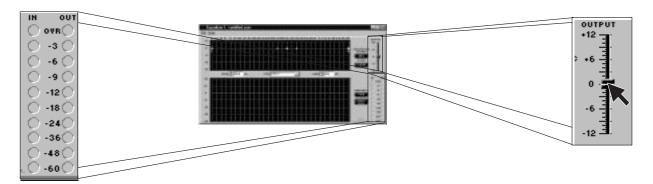

The IN and OUT level meters located next to the response curve graph display the levels of the input and output for the selected equalizer in dB. When the levels indicate OVR (over), the unit is clipping. This is a useful tool for observing net gain for the equalization settings. To compensate, you can use the OUTPUT slider located near the output controls. Raising or lowering this slider will raise or lower the gain of the output. As the output level is adjusted, the Response Curve Viewer will adjust accordingly, moving the current response curve to the new level on the graph. If you take a snapshot before adjusting the output level, the snapshot will remain at the original output level. These IN/OUT meters and OUTPUT slider apply to the selected equalizer only.

To adjust the output gain, click and drag the OUTPUT slider.

Click on the IN/OUT level meters to activate, or:

- 1. Click on *Options* in the main menu bar of the Main Control Panel.
- 2. Click on Meters...
- Click on Display Level Meters option. A check will appear next to this option to indicate that it is active.

**NOTE:** While the IN/OUT level meters are running, the DATA indicator on the DP11EQ unit will continually flicker. This is normal operation while the IN/OUT meters are active. However, Shure Link control will appear slower due to the increased network activity.

#### Meter Calibration

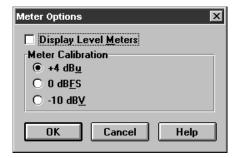

The *Meter Options* selection under *Options* in the menu bar also allows for calibration of the meters. The IN/OUT meters on the equalizers can be calibrated to operate at +4 dBU (factory preset), 0 dBFS, or –10 dBV, as the sound system requires. **NOTE:** These calibrations do not affect the DYNAMIC GAIN meters.

To calibrate the IN/OUT meters:

- 1. Click on *Options* in the main menu bar of the Main Control Panel.
- 2. Click on Meters...
- 3. Click on the desired calibration: +4 dBU, 0 dBFS, or -10 dBU.
- 4. Click on OK.

## DELAY

There are some potential problems with the arrival of sound in systems utilizing multiple loudspeakers. The DP11EQ Delay is designed to solve two of these problems: remote speaker alignment and phase cancellation.

## Delay for Solving Remote Speaker Alignment Problems

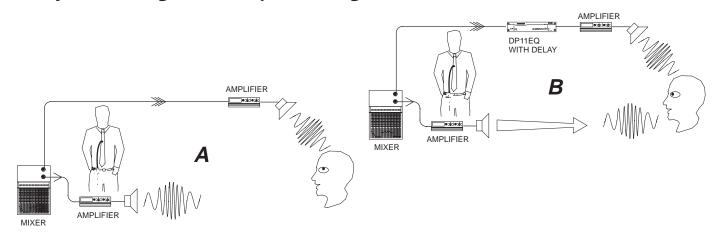

**Problem:** Illustration A — Some larger sound systems may utilize loudspeaker fill systems. One loudspeaker may not be enough for a large hall because of power limitations, so a fill loudspeaker may be placed farther in front of the main speaker to augment the sound from the main loudspeaker. This may cause the sound from the fill loudspeaker to arrive at the listener earlier than that from the main loudspeaker. To the audience, it will seem like the sound is coming from the wrong place when the sound from the fill loudspeaker arrives first.

**Solution:** Illustration B — The delay in the DP11EQ can be used to solve this problem. Place a DP11EQ along the audio path to the amplifier of the fill loudspeaker, then set it to the proper amount of delay. The DP11EQ with Delay will hold that audio signal in memory, releasing it to the fill loudspeaker only when it is in time with the sound from the main loudspeaker, so the sound from both loudspeakers will arrive at the audience at the same time. Now, the audience will perceive the sound coming from the correct place.

## Delay for Solving Phase Cancellation Problems

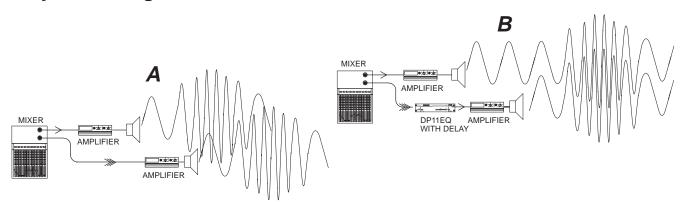

**Problem:** Illustration A — Phase cancellation can occur when two loudspeakers are near each other but not precisely time aligned. The two speakers can be seen in the illustration above. The waves represent the sound coming from each. The sound waves coming from the main and remote loudspeakers are out of phase. Because they are out of phase, the sounds interfere with each other, degrading audio quality. The illustration above shows how sound waves cross, causing phase cancellations.

**Solution:** Illustration B — The DP11EQ Delay can be used to stall the signal to loudspeaker B just long enough so that when it does come out, it is in phase with the sound from the loudspeaker A. When in phase, the waves reinforce each other to maintain audio quality. Illustration B shows how the DP11EQ delay works in a sound system.

## Setting Delay by Time

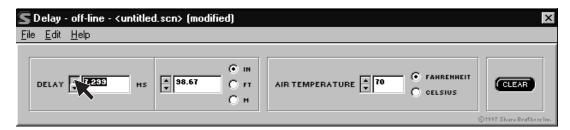

To access the *Delay* window, click on the **DELAY** button in the virtual signal path. Then set the delay in milliseconds, click on the  $\uparrow$  and  $\downarrow$  buttons next the *Delay* box, or type the amount in the box.

## Setting Delay by Distance

Setting delay by distance is very easy, but you should account for air temperature. As the temperature gets hotter the speed at which sound travels increases, so the delay time decreases. The DP11EQ software allows you to adjust for different temperatures when setting delay by distance.

To set delay in distance:

- 1. Click on the **DELAY** button in the virtual signal path to reveal the *Delay* window.
- 2. Select inches, feet, or meters by clicking on the dot by the desired unit.
- 3. Measure the distance from the main loudspeaker to the remote loudspeaker.
- Click on the ↑ and ↓ buttons next to the Distance field, or type a value in the box, to raise
  or lower the distance.
- **5.** Measure the air temperature.
- **6.** Under the *Air temperature* field, click on the Celsius or Fahrenheit dot to select the desired type.
- 7. In the *Air temperature* box, click on the ↑ and ↓ buttons to lower or raise the temperature. Set this box to the temperature in the room. The default is 70°, a typical room temperature.

# Reversing the Output Signal Polarity

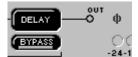

This option is designed for sound systems where there is a component which inverts the polarity of the signal, resulting in a signal which is out of phase with the rest of the equipment. Inverted polarity can cause phase cancellations in the audio. Using this option of the DP11EQ software, you can digitally invert the audio signal in order to compensate. This will save the time and expense spent in wiring customized cables. When the polarity is reversed, a red  $\varnothing$  appears after the DELAY button.

To use the DP11EQ as an audio signal polarity inverter:

- 1. Click on *Options* in the main menu bar of the Main Control Panel.
- 2. Click on *Reverse Output Polarity*. A check will appear next to this option to indicate that it is active.

# SHURE LINK NETWORKS

## Shure Link Connections

Up to 16 Shure Link devices can be linked together and controlled from a single computer. Each unit comes supplied with one 5-pin DIN cable for linking.

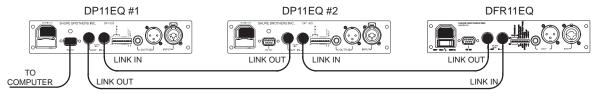

1. Assign each unit a Device ID (0 through 15) via the DIP switches on the rear panel (see *Shure Link Device ID*, in the *Hardware* section of this manual).

**NOTE:** All units must have unique Device ID's. The software will not allow adjustments to be made to a Device ID which has multiple DP11EQ 's assigned to it

2. Using the supplied 5-pin DIN cable, connect the Shure Link OUT of the first unit (the one connected directly to the computer) to the Shure Link IN of the next unit. Repeat this connection for each unit to be networked. The last unit in the chain should be connected from its Shure Link OUT to the Shure Link IN of the first unit. This creates the loop necessary for all of the networked units to communicate with the computer.

**NOTE:** Although a standard MIDI cable can be used to link units, Shure Link is not MIDI compatible.

# Shure Link Options

#### Shure Link Device Menu

The *Device* menu displays the following information:

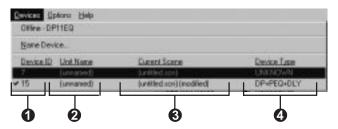

- **Device ID.** This column lists all the Device ID's that are active in the network. The Device ID is assigned through the DIP switches. See *Shure Link Device ID* under *Introduction*. This column also indicates when there are multiple units.
- **2** Unit Name. See Naming a DP11EQ.
- **Scene.** This column lists the name of the scene that is active in the device and the status of that scene if it has been modified. Once a modified scene has been saved to disk, the modified status changes.
- Configuration. This column lists the signal processing modules active in that scene. The modules are listed in abbreviations as follows:

DP = Dynamics Processor
PEQ = Parametric Equalizer
GEQ = Graphic Equalizer
DLY = Delay
3.X = DFR11EQ Version 3.X
MEM ERR = Corrupted unit

**NOTE:** To access multiple units, please make sure that each unit has been assigned a different Device ID. If two or more units share the same Device ID, those units will be inaccessible to computer control. Make sure that each device in a Shure Link network has a different Device ID.

#### Shure Link Device Selection

In order to access a device in a Shure Link network:

- 1. Click on *Device* in the main menu.
- 2. In the Device menu, click on the desired Device ID.

The Device ID will appear beside the DP11EQ heading in the title bar at the top of the main window, indicating that the unit with that Device ID will receive computer commands.

## Naming a DP11EQ

Devices can be named...

In order to name a connected DP11EQ in a network:

- 1. Click on *Device* in the main menu of the Main Control Panel.
- 2. In the Device menu, click on Name Device... The Name Device window will appear.

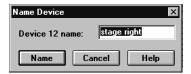

- 3. In the *Device "x" Name* box, type in the desired name.
- 4. Click on the **OK** button. The name will appear in the title bar.

# **MAINTENANCE**

## Scenes

A scene stores the combined settings for the dynamics panel, both equalizer panels, and the delay panel. Once a DP11EQ has been set up with a desired combination of settings, these settings can be stored on disk as a Scene. Although the DP11EQ automatically saves the current scene in internal memory, other scenes can be saved to disk. Scenes are useful for reducing setup time when multiple units require similar settings. Scenes are also useful for multi-purpose sound system, or events which require setting changes "on the fly".

#### To Save a Scene to Disk

Scenes are saved with the extension .SCN. To save a scene:

- 1. Click on *File* in the main menu bar of the Main Control Panel.
- 2. Select the Save Scene... option of the drop-down menu.
- **3.** In the *Description* field, type a description of the scene.
- **4.** In the *File Name* field, type the name of the scene.
- 5. Click on the OK button.

#### To Recall a Scene from Disk

Once a scene has been saved, the Windows software can be used to reload that scene from disk and recall it to a DP11EQ . To recall a scene:

- 1. Click on File in the main menu bar of the Main Control Panel.
- 2. Select Recall Scene...
- **3.** On the *Scene* window, select the desired scene.
- 4. Select the desired scene name.
- 5. Click on the OK button.

# Settings

Settings for individual panels can be stored separately, as well. Settings are saved on disk with extensions which indicate the settings type: .DYN indicates dynamics, .PEQ indicated parametric equalizer, and .DLY indicates delay.

## To Save Settings to Disk

To save the setting from the dynamics, delay, or either equalizer panel:

- 1. Click on File in the menu bar of the current panel.
- **2.** Select the *Save Settings...* option of the drop-down menu.
- 3. In the *Description* field, type a description of the settings.
- **4.** In the *File Name* field, type the name of the settings.
- 5. Click on the **OK** button.

## To Recall Settings from Disk

Once the settings have been saved, the Windows software can be used to reload those settings from disk and recall them to another DP11EQ. To recall settings:

- 1. Click on File in the menu bar of the current panel.
- 2. Select Recall Settings...
- 3. On the *Settings* window, select the desired settings name.
- 4. Click on the **OK** button.

# **Customizing Graph Colors**

The graph colors on the DP11EQ software interface can be customized to fit individual tastes. This can help make the display more visible or aesthetically pleasing. To change the color of an item on the interface:

1. Click on Options in the main menu bar of the Main Control Panel.

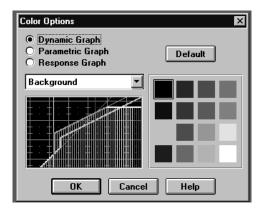

- 2. Click on Colors...
- 3. In the *Color Options* window, select **Dynamic Graph**, **Parametric Graph**, or **Response Graph**.
- **4.** On the box just below the radio buttons, click on the  $\downarrow$  button.
- **5.** In the drop down menu, select the item you would like to assign a new color. The space below the field will display the selected item.
- 6. On the colored squares beside the display, select the desired color.
- 7. Click on the OK button.

# Printing DP11EQ Settings

If you are documenting a sound system, the DP11EQ software offers the option of printing out a hardcopy report showing the settings of a selected unit. To print out a hardcopy of this report:

- 1. Click on File in the main menu bar of the Main Control Panel.
- 2. Click on Print...
- 3. Select any of the desired print options available.
- **4.** Click on the button of the **Name:** field to display a drop-down list of available printers, then select a printer.
- 5. Click on the **OK** button.

# Locking Out the Front Panel

The front panel of the hardware can be locked via software so that no one may tamper with the unit once installed. To lock the front panel:

- 1. Click on Options in the main menu bar of the Main Control Panel.
- 2. Click on Lock Front Panel.

# Exiting the DP11EQ Application

- 1. Click on File in the main menu bar of the Main Control Panel.
- 2. Select the Exit option of the drop-down menu.

# APPENDIX A. SPECIFICATIONS

#### **GENERAL**

#### **Frequency Response**

20 to 20k Hz  $\pm$  1.0 dB re 1 kHz

#### **Dynamic Range**

104 dB minimum, A-weighted, 20 Hz to 20 kHz

#### Sampling Rate

48 kHz

# **Digital-to-Analog, Analog-to-Digital Conversion** 20 bit resolution

#### Voltage Gain

 $-1 dB \pm 1dB$  (power off)

12 dB  $\pm$  2 dB (input -10 dBV, output +4 dBu)

 $-12 dB \pm 2 dB$  (input +4 dBu, output -10 dBv)

0 dB  $\pm$  2 dB (equal input and output sensitivities)

#### **Impedance**

Input: 47 k $\Omega$   $\pm$  20% actual Output: 120  $\Omega$   $\pm$  20% actual

#### **Input Clipping Level**

+18 dBu minimum (at +4 dBu setting) +6 dBV minimum (at -10 dBV setting)

#### **Output Clipping Level**

+18 dBu minimum (at +4 dBu setting) +6 dBV minimum (at -10 dBV setting)

#### **Total Harmonic Distortion**

< 0.05% at 1 kHz, +4 dBu, 20 to 20 kHz

#### **LED Signal Indicators**

Signal: -40 dB

Clip: 6 dB down from input clipping

#### **Propagation Delay from Input to Ouput**

0.8 ms (all filters flat, no dynamics processing, 0 ms delay), up to 2.1 ms (all processing enabled)

#### **Polarity**

Input to output: inverting optional (default: non-inverting)

XLR: pin 2 positive with respect to pin 3  $^{1}/_{4}$ -inch TRS: tip positive with respect to ring

#### **Operating Voltage**

*DP11EQ:* 120 Vac, 50/60 Hz, 50 mA max *DP11EQE:* 230 Vac, 50/60 Hz, 25 mA max *DP11EQJ:* 100 Vac, 50/60 Hz, 50 mA max

#### **Temperature Range**

Operating: 0° to 60° C (32° to 140° F)

#### Fuse

*DP11EQ*: 120 Vac. Fuse: 100 mA, 250 V time delay *DP11EQE*: 230 Vac. Fuse: 50 mA, 250 V time delay *DP11EQJ*: 100 Vac. Fuse: 100 mA, 250 V time delay In order to change a blown fuse, remove the power cord and pry open the drawer with a flathead screwdriver.

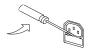

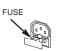

#### **Dimensions**

219 mm x 137 mm x 44 mm 8.5/8 in x 5.3/8 in x 1.3/4 in

#### Weight

930 g (2.05 lbs)

#### DYNAMICS PROCESSOR

#### Gate and Expander

Threshold: -72 to -1 dB, 0.5 dB resolution

Attack: 1.0 to 200 ms Decay: 0.05 to 1 second

Gate Hold Time: 0 to 0.5 seconds

#### **AGC Leveler**

Threshold: -72 to -1 dB, 0.5 dB resolution

Attack: 0.2 to 3 seconds Decay: 0.5 to 5 seconds

Hinge: Threshold to -1 dB, 0.5 dB resolution

#### Compressor and Limiter

Threshold: -72 to -1 dB, 0.5 dB resolution

Attack: 1.0 to 200 ms
Decay: 0.05 to 1 second
Knee: Hard or Soft selectable

#### No Overshoot Peak Limiter

Propagation delay: 1 ms

Threshold: -72 to -1 dB, 0.5 dB resolution

Attack: 0 ms Decay: 100 ms

#### PARAMETRIC EQUALIZER

#### Parametric Filter Frequency Bands

Up to 9 bands, variable frequency, variable Q

#### **Boost/Cut Range**

+6 dB to -18 dB per band

#### Q Range

 $^{1}/_{40}$ -octave to 2 octave

#### High and Low Shelf/Cut Filters

Shelf, +6 to -18 dB per filter Cut, -12 dB per octave nominal

#### **DELAY**

Up to 1.3 seconds, 21 microsecond resolution

#### **FURNISHED ACCESSORIES**

| Power Cable (DP11EQ)       | 95A8389 |
|----------------------------|---------|
| Power Cable (DP11EQE)      | 95A8247 |
| 5-pin DIN Shure Link Cable | 95A8676 |
| Single Mount Rack Bracket  |         |
| Dual Mount Rack Bracket    | 53B8484 |
| Straddle Bars              | 53A8443 |

#### **SERVICE STATEMENT**

For additional service or parts information, please contact Shure's Service department at 1-800-516-2525. Outside the United States, please contact your authorized Shure Service Center.

#### **CERTIFICATIONS**

DP11EQ: UL LISTED and cUL LISTED to UL 813 and CSA C22.2 No. 1. Authorized under Verification provision of FCC Part 15 as a Class B Digital Device. DP11EQ E: Conforms to European Union Directives, eligible to bear CE marking. Meets European Union Low Voltage Requirements: VDE GS-Certified to EN 60 950. Meets European Union EMC Emissions Requirements: EN 50 081-1 (1992) [EN 55022]. Meets European Union EMC Immunity Requirements EN 50 082–1 (1992).

#### **INFORMATION TO USER**

Changes or modifications not expressly approved by Shure Incorporated could void your authority to operate this equipment.

This equipment has been tested and found to comply with the limits for a Class B digital device, pursuant to Part 15 of the FCC Rules. These limits are designed to provide reasonable protection against harmful interference in a residential installation. This equipment generates, uses and can radiate radio frequency energy and, if not installed and used in accordance with the instructions, may cause harmful interference to radio communications. However, there is no guarantee that interference will not occur in a particular installation. If this equipment does cause harmful interference to radio or television reception, which can be determined by turning the equipment off and on, the user is encouraged to try to correct the interference by one or more of the following measures:

- Reorient or relocate the receiving antenna.
- Increase the separation between the equipment and receiver.
- Connect the equipment into an outlet on a circuit different from that to which the receiver is connected.
- Consult the dealer or an experienced radio/TV technician for help.

# APPENDIX B. RACK MOUNTING THE DP11EQ

The DP11EQ comes in a  $^{1}/_{2}$ -rack chassis specially designed for sturdiness. The sagging and bending found in most  $^{1}/_{2}$ -rack designs is eliminated — the brackets and straddle bars are designed to ensure that the units will be installed securely.

**WARNING:** Do not torque the screws too tightly, or the chassis may be damaged.

## Single Unit

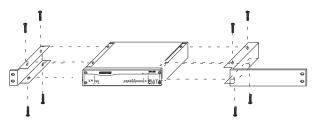

- 1. Align the supplied rack-mount brackets over the holes.
- 2. Fasten with the 8 supplied screws.

#### **Dual-Mounted Units**

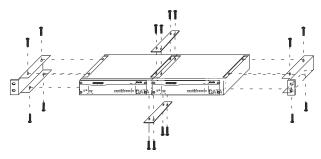

- 1. Align two units side by side so that the front panels both face the same direction.
- 2. Place the supplied straddle bars in the recesses on the top and bottom of the units, so that they overlap both. Fasten with the supplied screws.

**NOTE**: Be sure to use both straddle bars when installing dual units.

**3.** Position the rackmount brackets over the holes in the side of the unit. Fasten with the supplied screws.

## Mounting in an Equipment Rack

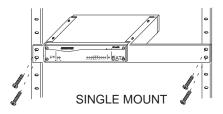

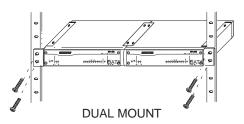

- 1. Insert the unit(s) into a 19-inch equipment rack.
- 2. Fasten the unit(s) to the rack using all four of the supplied screws.

# APPENDIX C. CONNECTORS AND CABLES

**NOTE**: Except for the Shure Link cable, none of the cables shown come supplied with the DP11EQ.

# Audio Connectors Audio Input

| Connector:<br>(XLR and<br>1/4-inch<br>combined)       | XLR (female)                                  | 1/4-inch<br>phone plug<br>(female)          |
|-------------------------------------------------------|-----------------------------------------------|---------------------------------------------|
| Configuration:                                        | active balanced                               | active balanced                             |
| Actual Impedance:                                     | 47 kΩ                                         | 47 kΩ                                       |
| Nominal<br>Input Level:                               | +4 dBu<br>(+4 input level)                    | +4 dBu<br>(+4 input level)                  |
|                                                       | -10 dBV<br>(-10 input level)                  | -10 dBV<br>(-10 input level)                |
| Maximum<br>Input Level:                               | +18 dBu<br>(+4 input level)                   | +18 dBu<br>(+4 input level)                 |
|                                                       | +6 dBV<br>(–10 input level)                   | +6 dBV<br>(–10 input level)                 |
| Pin<br>Assignments:                                   | Pin 1 = ground<br>Pin 2 = hot<br>Pin 3 = cold | Tip = hot<br>ring = cold<br>sleeve = ground |
| Voltage /<br>Current/<br>Phantom Power<br>Protection? | yes                                           | yes                                         |

## **Audio Output**

| Connector:<br>(XLR and<br>1/4-inch<br>separate)       | XLR (male)                                    | 1/4-inch<br>phone plug<br>(female)          |
|-------------------------------------------------------|-----------------------------------------------|---------------------------------------------|
| Configuration:                                        | active balanced cross coupled                 | active balanced cross coupled               |
| Actual Impedance:                                     | 120 Ω                                         | 120 Ω                                       |
| Nominal<br>Output Level:                              | +4 dBu<br>(+4 output level)                   | +4 dBu<br>(+4 output level)                 |
|                                                       | -10 dBV<br>(-10 output level)                 | -10 dBV<br>(-10 output level)               |
| Maximum<br>Output Level:                              | +18 dBu<br>(+4 output level)                  | +18 dBu<br>(+4 output level)                |
|                                                       | +6 dBV<br>(–10 output level)                  | +6 dBV<br>(–10 output level)                |
| Pin<br>Assignments:                                   | Pin 1 = ground<br>Pin 2 = hot<br>Pin 3 = cold | Tip = hot<br>ring = cold<br>sleeve = ground |
| Voltage /<br>Current/<br>Phantom Power<br>Protection? | yes                                           | yes                                         |

# Audio Cables

The variety of connectors on audio equipment sometimes leads to confusion in cabling. The diagrams below provide cabling recommendations for most common cabling situations. The following is not a complete list, only a sample of some of the more commonly used cables and applications. Some of the equipment in a given sound system may have different pinouts than the given examples. Consult the documentation for each individual piece of equipment.

## XLR (male) to XLR (female)

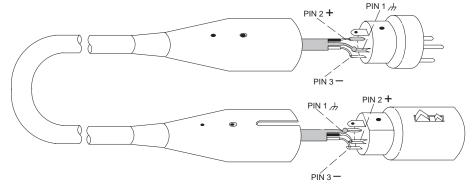

#### TYPICAL APPLICATIONS

- Mixer Line Out to DP11EQ Input
- DP11EQ Output to Amplifier Input
- DP11EQ Output to Mixer Sub Return
- Mixer Send to DP11EQ Input
- Mixer Sub Send to DP11EQ Input

## $\frac{1}{4}$ -in. to $\frac{1}{4}$ -in. Balanced

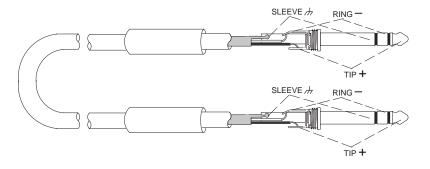

#### TYPICAL APPLICATIONS

- Mixer Line Out to DP11EQ Input
- DP11EQ Output to Amplifier Input
- DP11EQ Output to Mixer Sub Return
- Mixer Send to DP11EQ Input
- Mixer Sub Send to DP11EQ Input

# <sup>1</sup>/<sub>4</sub>-in. to <sup>1</sup>/<sub>4</sub>-in. Unbalanced

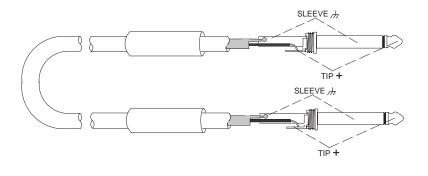

#### TYPICAL APPLICATIONS

- Mixer Line Out to DP11EQ Input
- DP11EQ Output to Amplifier Input
- DP11EQ Output to Mixer Sub Return
- Mixer Send to DP11EQ Input
- Mixer Sub Send to DP11EQ Input

# 1/4-in. Balanced to 1/4-in. Unbalanced

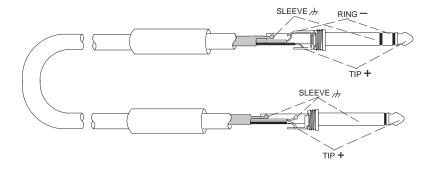

#### TYPICAL APPLICATIONS

- Mixer Line Out to DP11EQ Input
- DP11EQ Output to Amplifier Input
- DP11EQ Output to Mixer Sub Return
- Mixer Send to DP11EQ Input
- Mixer Sub Send to DP11EQ Input

# XLR (male) to 1/4-in. Balanced

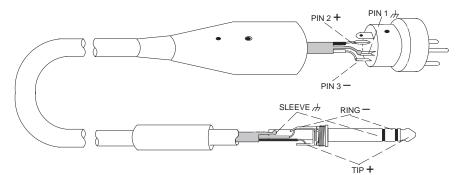

#### TYPICAL APPLICATIONS

- Mixer Line Out to DP11EQ Input
- DP11EQ Output to Amplifier Input
- DP11EQ Output to Mixer Sub Return
- Mixer Send to DP11EQ Input
- Mixer Sub Send to DP11EQ Input

# XLR (female) to 1/4-in. Balanced

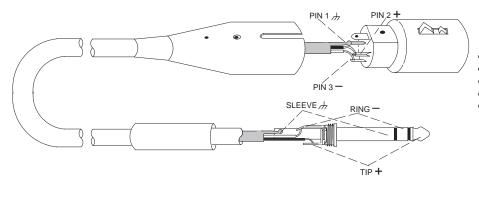

#### TYPICAL APPLICATIONS

- Mixer Line Out to DP11EQ Input
- DP11EQ Output to Amplifier Input
- DP11EQ Output to Mixer Sub Return
- Mixer Send to DP11EQ Input
- Mixer Sub Send to DP11EQ Input

# XLR (female) to 1/4-in. Unbalanced

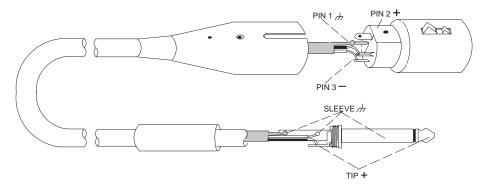

#### TYPICAL APPLICATIONS

- Mixer Line Out to DP11EQ Input
  - DP11EQ Output to Amplifier Input
- DP11EQ Output to Mixer Sub Return
- Mixer Send to DP11EQ Input
- Mixer Sub Send to DP11EQ Input

# Y-Adapter Cable ( 1/4-in. unbalanced TRS to two 1/4-in. unbalanced TS)

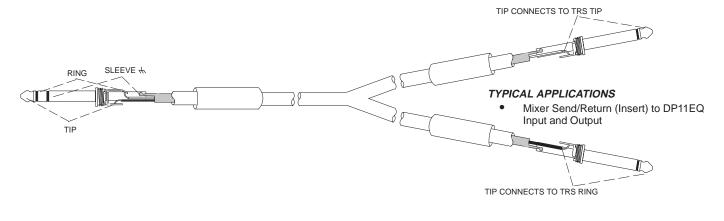

# RCA to 1/4-in. Unbalanced

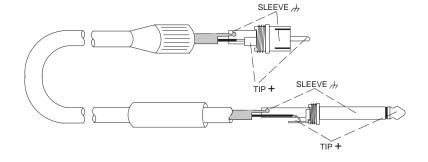

#### TYPICAL APPLICATIONS

DP11EQ Output to Amplifier Input

# Digital Connectors and Cables

## Computer Interface — 9-Pin to 9-Pin RS-232 Cable

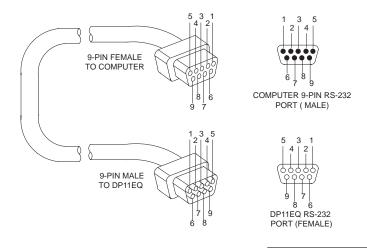

| FUNCTION | PIN# |
|----------|------|
| _        | 1    |
| RX       | 2    |
| TX       | 3    |
| DTR      | 4    |
| GND      | 5    |
| DSR      | 6    |
| RTS      | 7    |
| CTS      | 8    |
| _        | 9    |

## Computer Interface — 9-Pin to 25-Pin RS-232 Cable

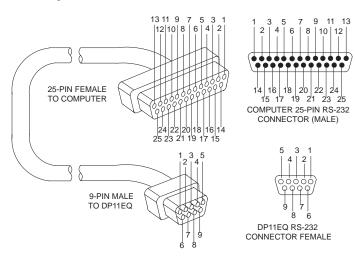

| FUNCTION | 9-PIN CONNECTOR<br>PIN # | 25-PIN CONNECTOR<br>PIN # |
|----------|--------------------------|---------------------------|
| _        | 1                        | 8                         |
| RX       | 2                        | 3                         |
| TX       | 3                        | 2                         |
| DTR      | 4                        | 20                        |
| GND      | 5                        | 7                         |
| DSR      | 6                        | 6                         |
| RTS      | 7                        | 4                         |
| CTS      | 8                        | 5                         |
| _        | 9                        | 22                        |

# Shure Link Cable — 5-Pin DIN Cable (MIDI-compatible cable)

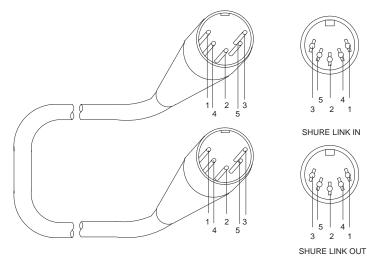

| FUNCTION | PIN# |
|----------|------|
| _        | 1    |
| DATA     | 4    |
| SHIELD   | 2    |
| DATA     | 5    |
| _        | 3    |

# APPENDIX D. KEYBOARD CONTROLS

There are a number of keyboard controls which you can use in instead of a mouse.

| General Controls                        |                |
|-----------------------------------------|----------------|
| HIGHLIGHT controls from left to right:  | Tab            |
| HIGHLIGHT controls from right to left:  | Shift + Tab    |
| PRESS a selected button:                | Space Bar      |
| SAVE a scene:                           | Ctrl + S       |
| RECALL a scene:                         | Ctrl + R       |
| PRINT the settings of the current unit: | Ctrl + P       |
| EXIT the program:                       | AR + F4        |
| FINE ADJUST a parameter:                | or 🔰           |
| COARSE ADJUST a filter or slider:       | Page Down      |
| UNDO a clear or flat action:            | Ctrl + Z       |
| DELETE a highlighted text:              | Delete         |
| COPY highlighted text to the clipboard: | Ctrl + [Inser] |
| CUT highlighted text to the clipboard:  | Shift + Delete |
| PASTE text from the clipboard:          | Shift + Insert |
| TAB between panels:                     | Ctrl + Tab     |

# **IN/OUT Meters and OUTPUT Slider Controls**

| RESET the OUTPUT slider:           | Space Bar    |
|------------------------------------|--------------|
| Turn the IN/OUT meters ON and OFF: | Ctrl + M     |
| FINE ADJUST the output gain:       | ↑ or ↓       |
| COARSE ADJUST the output gain:     | Page Or Down |

# Parametric Equalizer Controls

| RESET a selected parametric filter:                 | Space Bar            |
|-----------------------------------------------------|----------------------|
| CREATE a new parametric filter:                     | (Insert)             |
| FINE ADJUST the FREQUENCY of a parametric filter:   | <b>←</b> or <b>→</b> |
| COARSE ADJUST the FREQUENCY of a parametric filter: | Shift + or           |
| FINE ADJUST the GAIN of a parametric filter:        | or 🚺                 |
| COARSE ADJUST the GAIN of a parametric filter:      | Page Down            |
|                                                     | Shift +    ↑ or   ↑  |
| ADJUST the WIDTH of a parametric filter:            | Ctrl + ← or →        |
| CUT a parametric filter:                            | Ctrl + X             |
| COPY a parametric filter:                           | Ctrl + C             |
| PASTE a parametric filter:                          | Ctrl + V             |
| DELETE a parametric filter:                         | Delete               |

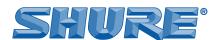

SHURE Incorporated http://www.shure.com
United States, Canada, Latin America, Caribbean:
5800 W. Touhy Avenue, Niles, IL 60714-4608, U.S.A.
Phone: 847-600-2000 U.S. Fax: 847-600-1212 Int'l Fax: 847-600-6446
Europe, Middle East, Africa:
Shure Europe GmbH, Phone: 49-7131-72140 Fax: 49-7131-721414
Asia, Pacific:
Shure Asia Limited, Phone: 852-2893-4290 Fax: 852-2893-4055

Free Manuals Download Website

http://myh66.com

http://usermanuals.us

http://www.somanuals.com

http://www.4manuals.cc

http://www.manual-lib.com

http://www.404manual.com

http://www.luxmanual.com

http://aubethermostatmanual.com

Golf course search by state

http://golfingnear.com

Email search by domain

http://emailbydomain.com

Auto manuals search

http://auto.somanuals.com

TV manuals search

http://tv.somanuals.com